# Upgrade Catalyst 3750-software in een stackconfiguratie met CLI  $\overline{a}$

## Inhoud

Inleiding Voorwaarden Vereisten Gebruikte componenten **Conventies** De softwareversie en functieset zoeken Bepaal welke bestanden u wilt gebruiken Vereisten voor Flash-bestandssysteem en -geheugen 3750 Series Switch Stack voor Cisco IOS-upgrade - automatisch (.tar-afbeelding) Stapsgewijze instructies 3750 Series Switch Stack voor Cisco IOS-upgrade - Handmatig (.tar-afbeelding) Stapsgewijze instructies Stap 1 - Download de .tar afbeelding Stap 2 - De .tar-afbeelding extraheren Stap 3 - De opstartvariabele configureren Stap 4 - Opnieuw laden en controleren 3750 Series Switch Stack voor Cisco IOS-upgrade - Handmatig (.bin-afbeelding) Stapsgewijze instructies Stap 1 - Download de .bin afbeelding Stap 2 - Controleer het beschikbare geheugen Stap 3 - Kopieer de afbeeldingen naar het Flash File System Stap 4 - De opstartvariabele configureren Stap 5 - Controleer voor het opnieuw laden Stap 6 - Opnieuw laden en controleren Verifiëren Problemen oplossen Afbeelding overzetten vanaf TFTP-server is mislukt of is beschadigd door Cisco IOS-image U ontvangt de Error\_Bad\_Mzip foutmelding %Error: update/info (geen dergelijk bestand of map) Switches in de Stack starten het nieuwe beeld niet op (Version Mismatch) Methode 1 - Afbeelding op .tar Methode 2 - Afbeelding .tar Methode 3 - .bin-afbeelding %Tar controlesom fout in tftp Upgrade Cisco IOS-software met verschillende functiesets Gerelateerde informatie

## Inleiding

Dit document beschrijft de stappen om het softwarebeeld op Cisco Catalyst 3750 Series switches met de opdrachtregelinterface (CLI) te upgraden.

## Voorwaarden

## Vereisten

Voordat u software downloadt, raadpleegt u deze secties van [Releaseopmerkingen voor de](/content/en/us/td/docs/switches/lan/catalyst3750/software/release/12-2_25_seb/release/notes/OL7189.html#wp559616) [Switches Catalyst 3750, 3560 en 2970, Cisco IOS® release 12.2\(25\)SEB en hoger](/content/en/us/td/docs/switches/lan/catalyst3750/software/release/12-2_25_seb/release/notes/OL7189.html#wp559616) voor belangrijke informatie:

- De softwareversie en de functieset zoeken
- Beslissen welke bestanden moeten worden gebruikt
- Een Switch upgraden met Apparaatbeheer of Network Assistant
- Een Switch upgraden met de CLI
- Herstellen van een softwarefout

### Gebruikte componenten

De informatie in dit document is gebaseerd op de volgende hardware-versies:

- $\cdot$  WS-C3750G-12S switches
- $\cdot$  WS-C3750G-24TS switches

Opmerking: u kunt elke stapelbare Catalyst 3750 Series switch vervangen.

De informatie in dit document is gebaseerd op de apparaten in een specifieke laboratoriumomgeving. Alle apparaten die in dit document worden beschreven, hadden een opgeschoonde (standaard)configuratie. Als uw netwerk live is, moet u zorgen dat u de potentiële impact van elke opdracht begrijpt.

### **Conventies**

Raadpleeg [Cisco Technical Tips Conventions \(Conventies voor technische tips van Cisco\) voor](https://www.cisco.com/c/nl_nl/support/docs/dial-access/asynchronous-connections/17016-techtip-conventions.html) [meer informatie over documentconventies.](https://www.cisco.com/c/nl_nl/support/docs/dial-access/asynchronous-connections/17016-techtip-conventions.html)

### De softwareversie en functieset zoeken

In een map met de naam van de Cisco IOS®-softwarerelease wordt het Cisco IOS-beeld als een bin-bestand opgeslagen. De map slaat de afbeelding op op het systeembord flitsapparaat (flash:). Een submap bevat de bestanden die u nodig hebt voor webbeheer.

U kunt de show version geprivilegieerde EXEC-opdracht om de softwareversie te bekijken die op uw switch wordt uitgevoerd. De tweede regel van het display toont de versie.

Opmerking: hoewel de show version De output toont altijd de softwareafbeelding die op de switch draait. De modelnaam die aan het eind van dit display wordt weergegeven, is de fabrieksconfiguratie. Dit beeld is of het IP basisbeeld, dat vroeger als het standaard meerlaagse beeld (SMI) wordt bekend, of het IP de dienstenbeeld, dat vroeger als het

verbeterde meerlaagse beeld (EMI) wordt bekend. Deze naam wordt niet gewijzigd als u een upgrade van de installatiekopie uitvoert.

U kunt ook de dir filesystem: privileged EXEC uit. Deze opdracht toont de directory namen van alle andere software-afbeeldingen die u hebt opgeslagen in flash-geheugen.

Alvorens u de Cisco IOS-softwarerelease bepaalt waaraan u de switches wilt upgraden, moet u:

- Lees de Releaseopmerkingen van de bepaalde [Cisco](https://www.cisco.com/c/nl_nl/support/switches/catalyst-3750-series-switches/products-release-notes-list.html) IOS-softwarerelease. Raadplee<u>g Cisco</u> [Catalyst 3750 Series Switches - Releaseopmerkingen.](https://www.cisco.com/c/nl_nl/support/switches/catalyst-3750-series-switches/products-release-notes-list.html)
- Raadpleeg de Bug Toolkit (allee[n](https://www.cisco.com/c/nl_nl/support/switches/catalyst-3750-series-switches/products-field-notices-list.html) geregistreerde klanten) en<u> [Cisco Catalyst 3750 Series](https://www.cisco.com/c/nl_nl/support/switches/catalyst-3750-series-switches/products-field-notices-list.html)</u> [Switches - meldingen uit het veld](https://www.cisco.com/c/nl_nl/support/switches/catalyst-3750-series-switches/products-field-notices-list.html).

### De prioriteitswaarde van een Catalyst 3750 Switch zoeken

Prioriteitswaarde bepaalt de primaire switch in een stapel. De prioriteitswaarde kan 1 tot 15 zijn. De standaard prioriteitswaarde is 1. Cisco raadt u aan de switch met de hoogste prioriteit toe te wijzen die u het liefst de primaire stapelwaarde wilt zijn. In dit voorbeeld heeft de primaire switch een prioriteitswaarde van 15. Raadplee[g](https://www.cisco.com/c/nl_nl/support/docs/switches/catalyst-3750-series-switches/71925-cat3750-create-switch-stks.html#pval) [Aanmaken en beheer van Catalyst 3750 Switch Stacks](https://www.cisco.com/c/nl_nl/support/docs/switches/catalyst-3750-series-switches/71925-cat3750-create-switch-stks.html#pval) [voor](https://www.cisco.com/c/nl_nl/support/docs/switches/catalyst-3750-series-switches/71925-cat3750-create-switch-stks.html#pval) meer informatie.

3750#**show switch detail**

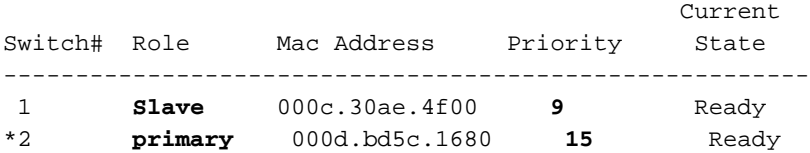

### Bepaal welke bestanden u wilt gebruiken

Het softwaredownloadcentrum voor Catalyst 3750 bevat twee sets Cisco IOS-afbeeldingen voor elke functieset en -versies. Een set bevat alleen het Cisco IOS-beeldbestand met de extensie .bin. De andere set bevat de Cisco IOS afbeelding plus de webgebaseerde apparaatbeheer die de extensie, tar heeft.

Dit document legt de upgradeprocedure uit met de .tar-afbeelding en met de .bin-afbeelding. Het .tar-bestand bevat het Cisco IOS-beeldbestand en de bestanden die u nodig hebt voor de ingesloten apparaatbeheer. U moet het gecombineerde tar-bestand gebruiken om de switch te upgraden via de apparaatbeheer.

Cisco IOS-softwarerelease 12.2(25)SEA en hoger verwezen naar het beeld dat Layer 2+-functies en basis Layer 3-routing biedt als de SMI. Deze softwarereleases verwezen naar het image dat volledige Layer 3-routing biedt en geavanceerde services biedt als het EMI.

Cisco IOS-softwarerelease 12.2(25)SEB en hoger verwijzen naar de SMI als het IP-basisbeeld en het EMI als het IP-servicebeeld.

Tabel 1 geeft de verschillende conventies voor bestandsnamen voor releases die ouder en hoger zijn dan Cisco IOS-softwarerelease 12.2(25)SEB.

Tabel 1: Cisco IOS-conventies voor bestandsnamen voor afbeeldingen Cisco IOS-softwarerelease 12.2(25)SEA en hoger Cisco IOS-softwarerelease 12.2(25)SEB en hoger c3750-i9k91-mz (SMI) c3750-ipbasek9-mz c3750-i5-mz (EMI) c3750-ipservices-mz

c3750-i9-mz (SMI) c3750-ipbase-mz switch c3750-i5k91-mz (EMI) c3750-ipservicesk9-mz

Tabel 2 toont de bestandsnamen voor deze softwarerelease.

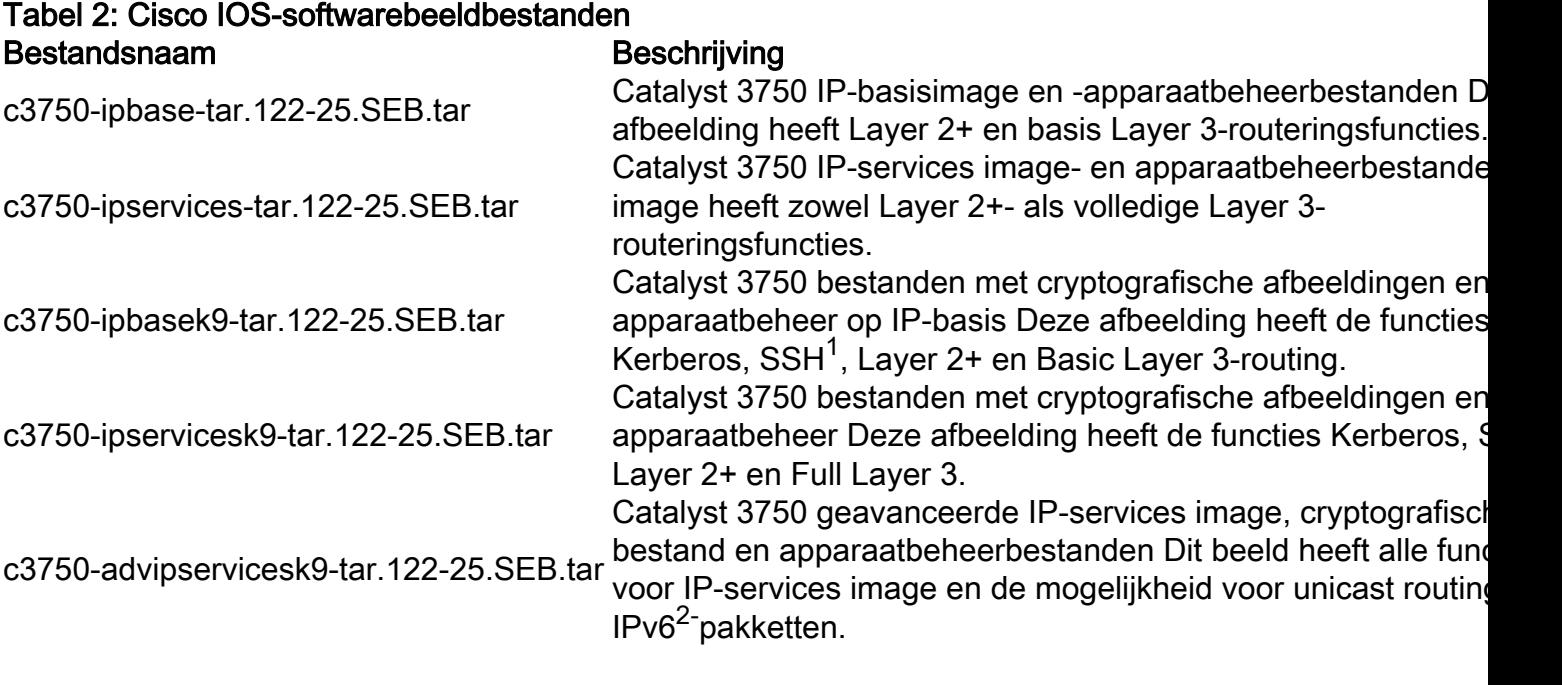

 $1$ SSH = Secure Shell

<sup>2</sup>IPv6 = IP, versie 6

De Software Advisor-tool helpt de functieset te bepalen die vereist is voor de functies die in het netwerk nodig zijn.

Opmerking: alleen geregistreerde Cisco-gebruikers kunnen toegang krijgen tot interne Cisco-tools en -informatie.

### Vereisten voor Flash-bestandssysteem en -geheugen

### Flash-bestandssysteem

De 3750 wordt vanuit de fabriek geleverd met de installatie van een webgebaseerde apparaatbeheer (.tar-bestand) in de flash: directory. Het extractieproces dat met een .tar-bestand plaatsvindt, maakt een Cisco IOS-afbeeldingsmap. De afbeeldingsmap heeft dezelfde naam als het Cisco IOS-afbeelding (het .bin-bestand), maar zonder de bestandsextensie. In deze map wordt de Cisco IOS-afbeelding (.bin-bestand) opgeslagen, samen met een HTML-submap die de apparaatbeheerbestanden bevat.

Geef het dir flash: opdracht om het 3750 Flash-bestandssysteem te bekijken. Hier is een voorbeeldopdrachtoutput:

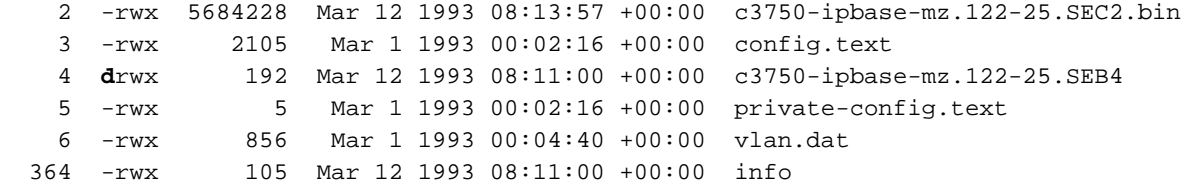

15998976 bytes total (3201536 bytes free)

*!--- Notice the "d" in the permissions statement. !--- It indicates that c3750-ipbase-mz.122- 25.SEB4 is a directory. !--- This directory is the location of both the Cisco IOS image (.bin file) !--- and the HTML subdirectory.*

Raadpleeg deze secties in dit document om de 3750 switch te upgraden naar een Cisco IOSsoftwarerelease met een webgebaseerde apparaatbeheer:

- [3750 Series Switch Stack voor Cisco IOS-upgrade automatisch \(.tar-afbeelding\)](https://www.cisco.com/c/nl_nl/support/docs/switches/catalyst-3750-series-switches/64898-upgrade-3750-stack.html#maintask1)
- [3750 Series Switch Stack voor Cisco IOS-upgrade Handmatig \(.tar-afbeelding\)](https://www.cisco.com/c/nl_nl/support/docs/switches/catalyst-3750-series-switches/64898-upgrade-3750-stack.html#mupgrade)

Raadpleeg de secti[e](https://www.cisco.com/c/nl_nl/support/docs/switches/catalyst-3750-series-switches/64898-upgrade-3750-stack.html#cfbin1) [3750 Series Switch Stack voor Cisco IOS upgrade - Handmatige](https://www.cisco.com/c/nl_nl/support/docs/switches/catalyst-3750-series-switches/64898-upgrade-3750-stack.html#cfbin1) [\(BinAfbeelding\)](https://www.cisco.com/c/nl_nl/support/docs/switches/catalyst-3750-series-switches/64898-upgrade-3750-stack.html#cfbin1) om de switch te upgraden met slechts een Cisco IOS-softwarerelease.

#### DRAM-geheugen

Alle modellen van 3750 Series switches hebben een DRAM-configuratie van 128 MB. Er zijn geen minimum DRAM vereisten om te overwegen voordat u software upgraden op de 3750.

#### Flash geheugen

Het interne Flash-geheugen dat met de 3750 switches wordt meegeleverd, is 16 MB of 32 MB op basis van het model van de Catalyst 3750 switch. Raadpleeg het [Cisco Catalyst 3750](/content/en/us/products/collateral/switches/catalyst-3750-series-switches/product_data_sheet0900aecd80371991.html) [gegevensblad](/content/en/us/products/collateral/switches/catalyst-3750-series-switches/product_data_sheet0900aecd80371991.html) voor meer informatie.

Er is een limiet aan het aantal afbeeldingen dat u in Flash kunt opslaan. Controleer altijd het beeldformaat, in bytes, voordat u de software upgrade. Geef het dir flash: opdracht om de grootte van deze afbeelding te vergelijken met de vrije ruimte in Flash. Hier is een voorbeeldopdrachtoutput:

```
3750#dir flash:
Directory of flash:/
    2 -rwx 6221372 Mar 1 1993 00:23:06 +00:00 c3750-ipbase-mz.122-25.SED1.bin
    3 -rwx 2105 Mar 1 1993 00:02:16 +00:00 config.text
    4 -rwx 5684228 Mar 1 1993 01:17:34 +00:00 c3750-ipbase-mz.122-25.SEC2.bin
    5 -rwx 5 Mar 1 1993 00:02:16 +00:00 private-config.text
    6 -rwx 856 Mar 1 1993 00:04:40 +00:00 vlan.dat
```

```
15998976 bytes total (4087296 bytes free)
3750#
```
Indien nodig, de delete flash:file\_name opdracht om één Cisco IOS-afbeelding (.bin-bestand) te verwijderen. Of geef het delete *florce /recursive* flash:dir\_name opdracht om een map en alle bestanden in de map te verwijderen.

Hier is een voorbeeld van een opdrachtoutput om een Cisco IOS-afbeelding (.bin-bestand) te verwijderen:

#### 3750#**delete flash:c3750-ipbase-mz.122-25.SED1.bin**

Delete filename [c3750-ipbase-mz.122-25.SED1.bin]?

*!--- Press Return or Enter.* Delete flash:c3750-ipbase-mz.122-25.SED1.bin? [confirm] *!--- Press Return or Enter.* 3750#**dir flash:** Directory of flash:/

 3 -rwx 2105 Mar 1 1993 00:02:16 +00:00 config.text 4 -rwx 5684228 Mar 1 1993 01:17:34 +00:00 c3750-ipbase-mz.122-25.SEC2.bin 5 -rwx 5 Mar 1 1993 00:02:16 +00:00 private-config.text 6 -rwx 856 Mar 1 1993 00:04:40 +00:00 vlan.dat

#### 15998976 bytes total (**10309120 bytes free**)

Hier is een voorbeeldopdrachtoutput om een Cisco IOS-afbeelding met een webgebaseerde apparaatbeheerder (map) te verwijderen:

#### 3750#**dir flash:** Directory of flash:/

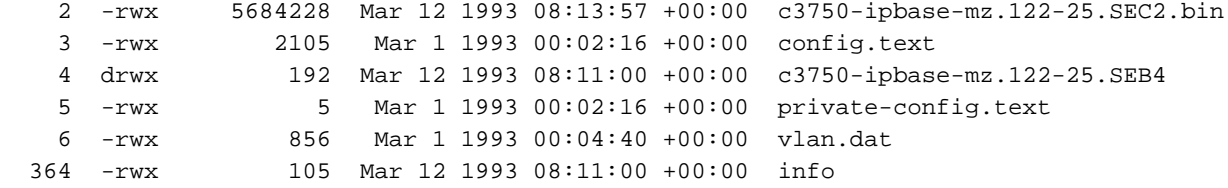

#### 15998976 bytes total (**3201536 bytes free**) 3750#**delete /force /recursive flash:c3750-ipbase-mz.122-25.SEB4** Delete filename [c3750-ipbase-mz.122-25.SEB4]?

*!--- Press Return or Enter.* 3750#**dir flash:** Directory of flash:/

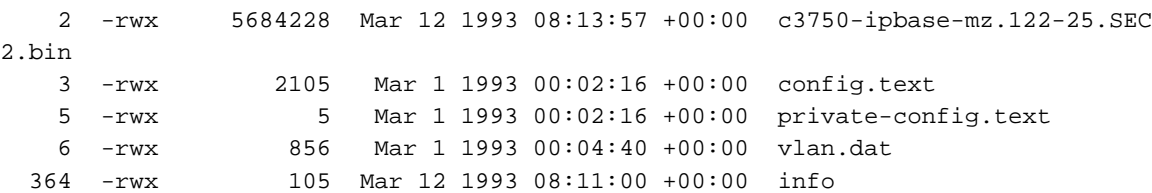

15998976 bytes total (**10308608 bytes free**)

Een upgrade kan vereisen dat u nog meer ruimte vrijmaakt. De vereiste hangt af van hoeveel beelden u in Flash hebt opgeslagen. U kunt oudere afbeeldingen/directory verwijderen om deze ruimte vrij te maken.

## 3750 Series Switch Stack voor Cisco IOS-upgrade - automatisch (.tar-afbeelding)

Deze sectie bevat informatie over het configureren van de functies die in dit document worden beschreven.

De procedure in deze sectie kopieert het gecombineerde tar-bestand naar de switch. U kopieert het bestand naar de switch van een TFTP-server en haalt de bestanden eruit. U kunt een beeldbestand downloaden en de huidige afbeelding vervangen, of u kunt de huidige afbeelding behouden.

Opmerking: voor switch stacks kunnen de archiefdownload-sw en archiefupload-sw geprivilegieerde EXEC-opdrachten alleen worden gebruikt via de primaire stack. Softwareafbeeldingen die zijn gedownload naar de primaire stapelset, worden automatisch gedownload naar de rest van de leden van de stapel. U moet dus aangemeld zijn bij de eerste switch om deze upgrade uit te voeren.

### Stapsgewijze instructies

Voltooi de volgende stappen om software te downloaden:

### Stap 1

Gebruik de sectie [Welke bestanden moeten worden gebruikt](https://www.cisco.com/c/nl_nl/support/docs/switches/catalyst-3750-series-switches/64898-upgrade-3750-stack.html#decide) van dit document om het type afbeelding en de functieset te identificeren dat u wilt downloaden.

#### Stap 2

Klik op Archived Catalyst 3750-software om oudere versies van de IP-serviceafbeelding of de IPbasisafbeeldingsbestanden voor een Catalyst 3750-switch te downloaden. Klik op Catalyst 3750 Strong Cryptographic (3DES) Software om toestemming te verkrijgen en de cryptografische softwarebestanden te downloaden.

N.B.: Cisco IOS-softwarereleases die eerder zijn dan Cisco IOS-softwarerelease 12.1(19)EA1c bevatten een bootloader-upgrade. De bootloader kan tot 1 minuut duren om de eerste keer dat u de nieuwe software laadt te upgraden. Schakel de switch niet uit terwijl de bootloader is bijgewerkt.

### Stap 3

Kopieer de afbeelding naar de juiste TFTP-map op het werkstation en zorg ervoor dat de TFTPserver de juiste configuratie heeft.

Raadpleeg Bijlage B van de softwareconfiguratiegids voor deze release voor meer informatie.

### Stap 4

Log in op de switch via de consolepoort of een Telnet-sessie en voer de inschakelmodus in.

### Stap 5

Om de huidige versie te bekijken, geeft u de show version uit.

3750#**show version** Cisco Internetwork Operating System Software Cisco IOS (tm) C3750 Software (C3750-I5-M), Version 12.1(19)EA1d, RELEASE SOFTWARE (fc1) Copyright (c) 1986-2004 by cisco Systems, Inc. Compiled Mon 05-Apr-04 22:06 by antonino Image text-base: 0x00003000, data-base: 0x009206D8

ROM: Bootstrap program is C3750 boot loader BOOTLDR: C3750 Boot Loader (C3750-HBOOT-M) Version 12.1(14)EA1, RELEASE SOFTWARE (fc1)

3750 uptime is 4 days, 19 hours, 43 minutes System returned to ROM by power-on System image file is "flash:c3750-i5-mz.121-19.EA1d.bin" cisco WS-C3750G-12S (PowerPC405) processor (revision A0) with 118776K/12288K bytes of memory. Processor board ID CAT0732R0JU Last reset from power-on Bridging software. 5 Virtual Ethernet/IEEE 802.3 interface(s) 40 Gigabit Ethernet/IEEE 802.3 interface(s) The password-recovery mechanism is enabled. 512K bytes of flash-simulated non-volatile configuration memory. Base ethernet MAC Address : 00:0D:BD:5C:16:80 Motherboard assembly number : 73-8307-06 Power supply part number : 341-0048-01 Motherboard serial number : CAT073205SU Power supply serial number : DTH073004US Model revision number : A0 Motherboard revision number : A0 Model number : WS-C3750G-12S-E System serial number : CAT0732R0JU Top Assembly Part Number : 800-23419-01 Top Assembly Revision Number : A0 Hardware Board Revision Number : 0x06 Switch Ports Model SW Version SW Image ------ ----- ----- ---------- ----------

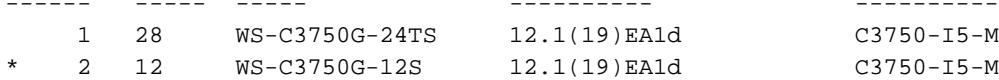

Switch 01

#### Stap 6

Geef het**dir flash:**opdracht op de 3750 om te controleren hoeveel gratis geheugen u voor de upgrade hebt.

Hier is een voorbeeldopdrachtoutput:

```
3750#dir flash:
Directory of flash:/
    2 -rwx 1516 Mar 01 1993 00:01:28 vlan.dat
    3 -rwx 4050902 Mar 01 1993 00:03:32 c3750-i5-mz.121-19.EA1d.bin
    4 -rwx 4273 Mar 05 1993 19:22:44 config.text
   84 -rwx 5 Mar 05 1993 19:22:44 private-config.text
15998976 bytes total (11940352 bytes free)
```
#### Stap 7

Om connectiviteit aan de server van TFTP te verifiëren, pingel zijn IP adres.

3750#**ping 10.11.11.11**

Type escape sequence to abort. Sending 5, 100-byte ICMP Echos to 10.11.11.11, timeout is 2 seconds: !!!!!

Success rate is 100 percent (5/5), round-trip min/avg/max = 1/1/1 ms

#### Stap 8

Er zijn verschillende opties voor het downloaden van de afbeelding. U kunt de opdrachtregelopties die in deze sectie worden weergegeven gebruiken om een nieuwe afbeelding te overschrijven naar de oude afbeelding of om de oude afbeelding in de flitser te laten staan.

In het voorbeeld wordt de archive download-sw opdracht om de oude afbeelding op het apparaat te b[e](/content/en/us/td/docs/switches/lan/catalyst3750/software/release/12-2_25_sea/command/reference/3750cr/cli1.html)houden. Raadpleeg het gedeelte **archiefdownload-sw** van de [Catalyst 3750 Switch](/content/en/us/td/docs/switches/lan/catalyst3750/software/release/12-2_25_sea/command/reference/3750cr/cli1.html) voor een volledige beschrijving van de beschikbare opdrachten [in Cisco IOS-o](/content/en/us/td/docs/switches/lan/catalyst3750/software/release/12-2_25_sea/command/reference/3750cr/cli1.html)pdrachten.

Hier zijn de opties die beschikbaar zijn voor archive download-sw opdracht:

#### 3750#**archive download-sw ?**

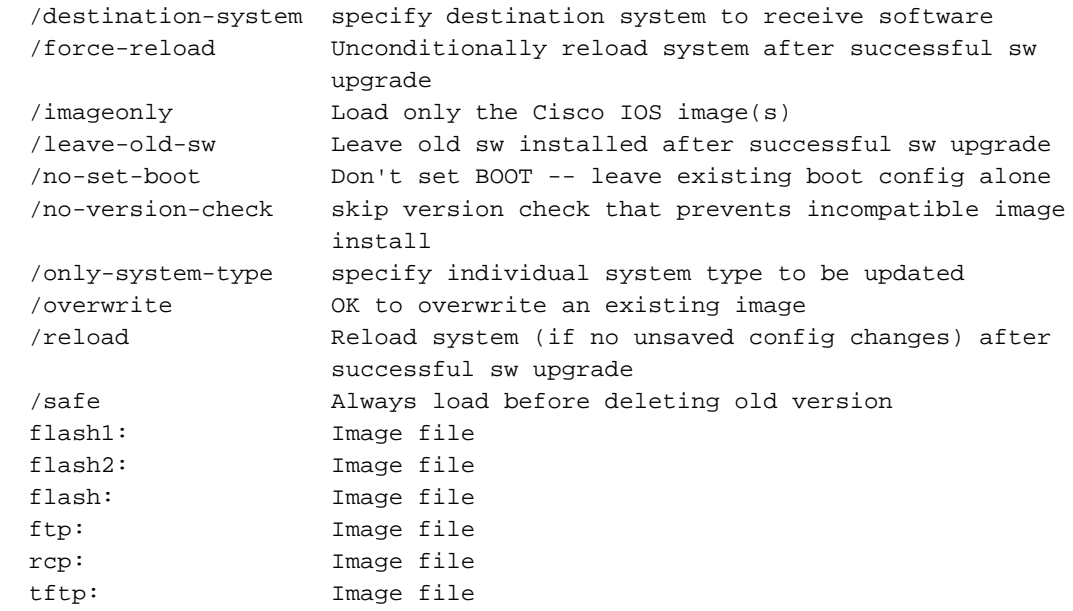

Dit voorbeeld toont het bevel in gebruik en de switch output door het uploadproces:

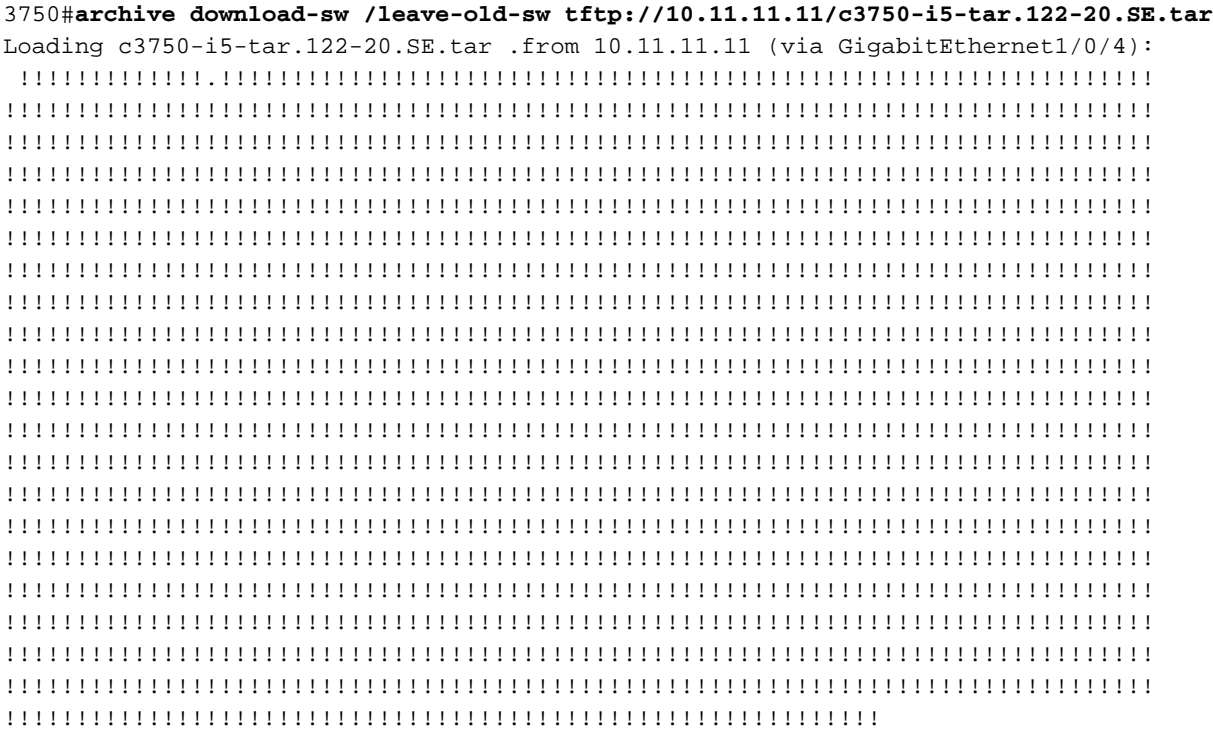

[OK - 8488960 bytes]

Loading c3750-i5-tar.122-20.SE.tar .from 10.11.11.11 (via GigabitEthernet1/0/4): !!!!!!!!!!!!!!!!!!!!!!!!!!!!!!!!!!!!!!!!!!!!!!!!!!!!!!!!!!!!!!!!!!!!!!!!!!!!!!! !!!!!!!!!!!!!!!!!!!!!!!!!!!!!!!!!!!!!!!!!!!!!!!!!!!!!!!!!!!!!!!!!!!!!!!!!!!!!!!! !!!!!!!!!!!!!!!!!!!!!!!!!!!!!!!!!!!!!!!!!!!!!!!!!!!!!!!!!!!!!!!!!!!!!!!!!!!!!!!! !!!!!!!!!!!!!!!!!!!!!!!!!!!!!!!!!!!!!!!!!!!!!!!!!!!!!!!!!!! examining image... extracting info (98 bytes) extracting c3750-i5-mz.122-20.SE/info (435 bytes) extracting info (98 bytes) Stacking Version Number: 1.4 System Type: 0x00000000 Cisco IOS Image File Size: 0x004BA200 Total Image File Size: 0x00818A00 Minimum Dram required: 0x04000000 Image Suffix: i5-122-20.SE Image Directory: c3750-i5-mz.122-20.SE Image Name: c3750-i5-mz.122-20.SE.bin Image Feature: LAYER\_3|MIN\_DRAM\_MEG=64 Old image for switch 1: unknown Old image for switch 2: unknown Extracting images from archive into flash on switch 1... c3750-i5-mz.122-20.SE/ (directory) c3750-i5-mz.122-20.SE/html/ (directory) extracting c3750-i5-mz.122-20.SE/html/cms\_boot.jar (154860 bytes) extracting c3750-i5-mz.122-20.SE/html/err.html (152 bytes) extracting c3750-i5-mz.122-20.SE/html/cms\_splash.gif (22131 bytes) extracting c3750-i5-mz.122-20.SE/html/cms\_13.html (510 bytes) extracting c3750-i5-mz.122-20.SE/html/custom\_cms.html (2441 bytes) extracting c3750-i5-mz.122-20.SE/html/not\_supported.html (1392 bytes) extracting c3750-i5-mz.122-20.SE/html/cluster.html (2822 bytes) extracting c3750-i5-mz.122-20.SE/html/start.html (576 bytes) extracting c3750-i5-mz.122-20.SE/html/test.htm (2301 bytes) extracting c3750-i5-mz.122-20.SE/html/xhome.htm (25035 bytes) extracting c3750-i5-mz.122-20.SE/html/stylesheet.css (3364 bytes) extracting c3750-i5-mz.122-20.SE/html/back-exp.htm (182 bytes) extracting c3750-i5-mz.122-20.SE/html/sitewide.js (10627 bytes) extracting c3750-i5-mz.122-20.SE/html/tools.htm (21818 bytes) extracting c3750-i5-mz.122-20.SE/html/appsui.js (3092 bytes) extracting c3750-i5-mz.122-20.SE/html/forms.js (11521 bytes) extracting c3750-i5-mz.122-20.SE/html/doc.htm (22332 bytes) extracting c3750-i5-mz.122-20.SE/html/express-setup.htm (61957 bytes)

extracting c3750-i5-mz.122-20.SE/html/troubleshooting\_Browser.htm (3704 bytes) extracting c3750-i5-mz.122-20.SE/html/troubleshooting\_OS.htm (2851 bytes) extracting c3750-i5-mz.122-20.SE/html/net\_report.htm (21107 bytes) *!--- Output suppressed.* Installing (renaming): `flash1:update/c3750-i5-mz.122-20.SE' -> `flash1:c3750-i5-mz.122-20.SE' New software image installed in flash1:c3750-i5-mz.122-20.SE Installing (renaming): `flash:update/c3750-i5-mz.122- 20.SE' -> `flash:c3750-i5-mz.122-20.SE' New software image installed in flash:c3750-i5-mz.122-20.SE All software images installed. *!--- Installation of the image and supporting files is now complete !--- in the flash of all switches in the stack. In this example, installation !--- is complete in both switches.*

#### Stap 9

Het image-exemplaar is voltooid en u kunt het programma opnieuw opstarten. Om te verifiëren dat de huidige status van de switches  $k\text{la} x$  is, geeft u de show switch detail uit.

Hierna volgt een voorbeeld:

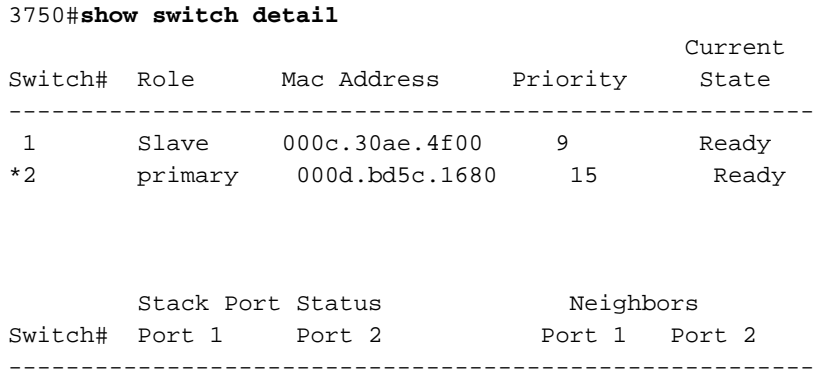

#### 1 Ok Ok 2 2 2 Ok Ok 1 1 Stap 10

Om te verifiëren dat de nieuwe afbeelding in flitser is voor de stapelleden, moet u de dir flash: bevel en de dir flash 1: uit. In dit voorbeeld, zijn er twee switch stapelleden. Als de stackconfiguratie extra switches in de stack bevat, geeft u de dir flash#: opdracht voor elke extra switch in de stapel.

Geef het show version opdracht om te verifiëren dat de oude afbeelding nog steeds de huidige afbeelding van het besturingssysteem is. Geef het show boot opdracht om te controleren of de nieuwe afbeelding nu de afbeelding is in de Boot Path-lijst die bij de volgende switch -herlading kan worden geladen.

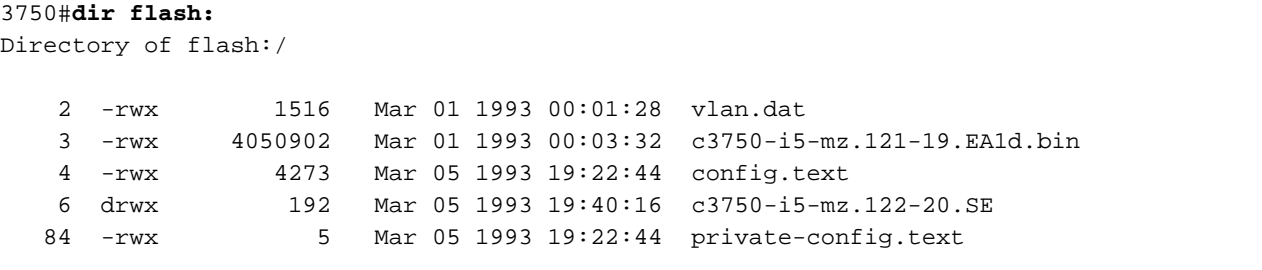

```
!--- Notice the "d" in the permissions statement. The "d" indicates a directory. 15998976 bytes
total (3491328 bytes free) 3750#dir flash1:
Directory of flash1:/
```
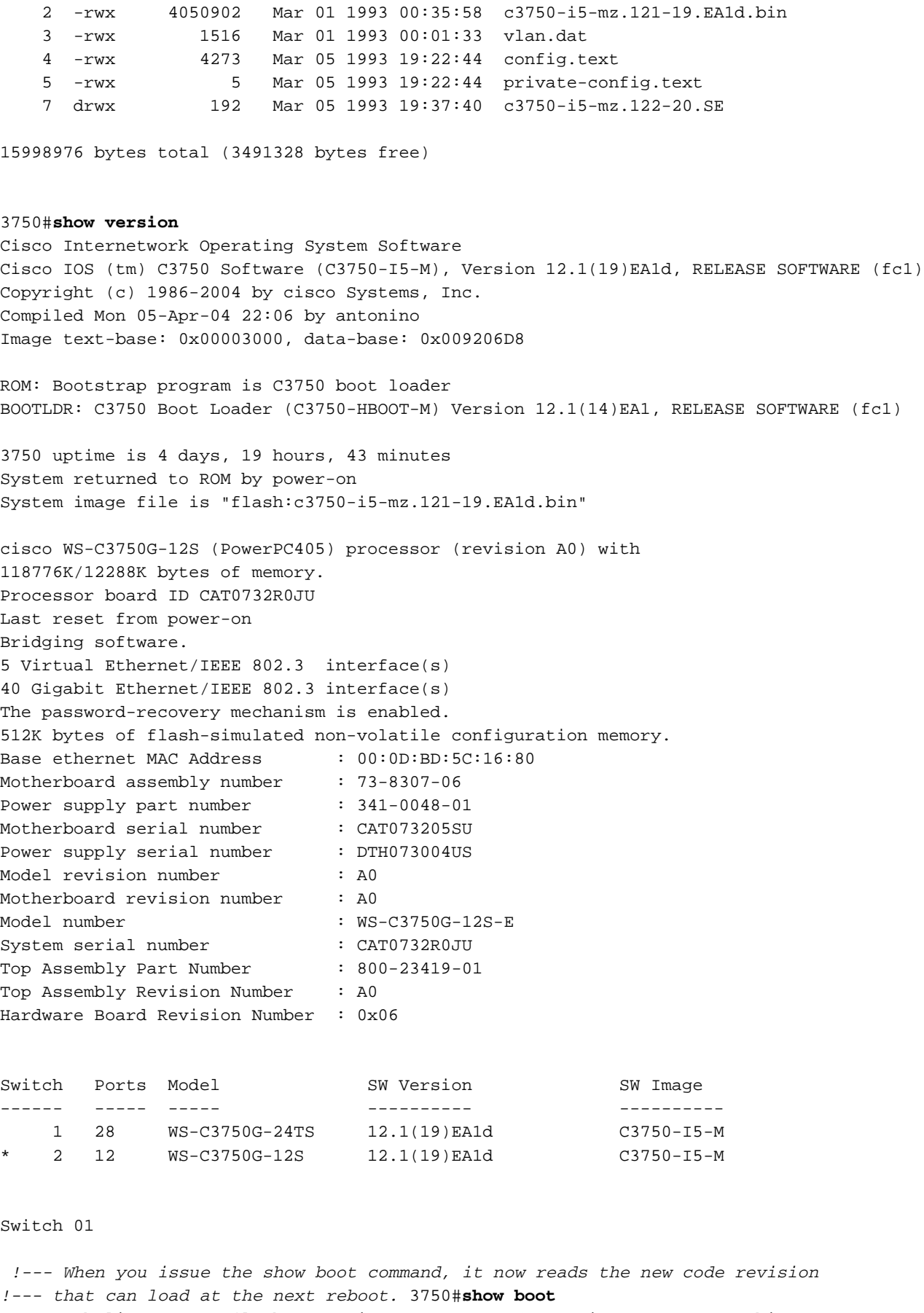

BOOT path-list : flash:c3750-i5-mz.122-20.SE/c3750-i5-mz.122-20.SE.bin Config file : flash:/config.text Private Config file : flash:/private-config.text Enable Break : no Manual Boot : no HELPER path-list : Auto upgrade : yes 3750#

### 3750#

### Stap 11

Geef het reload bevel bij de herinnering en bevestig om met het herladen te werk te gaan. De nieuwe code revisie moet verschijnen en beginnen te lopen zoals verwacht op alle switches in de stapel.

Hier is een voorbeelduitvoer van het herladen van de switch:

3750#**reload** Proceed with reload? [confirm] 4d19h: %SYS-5-RELOAD: Reload requested Base ethernet MAC Address: 00:0d:bd:5c:16:80 Xmodem file system is available. The password-recovery mechanism is enabled. Initializing Flash... flashfs[0]: 86 files, 4 directories flashfs[0]: 0 orphaned files, 0 orphaned directories flashfs[0]: Total bytes: 15998976 flashfs[0]: Bytes used: 12507648 flashfs[0]: Bytes available: 3491328 flashfs[0]: flashfs fsck took 9 seconds. ...done Initializing Flash. Boot Sector Filesystem (bs) installed, fsid: 3 done. Loading "flash:c3750-i5-mz.122-20.SE/c3750-i5-mz.122-20.SE.bin" ...@@@@@@@@@@@@@@@@@@@@@@@@@@@@@@@@@@@@@@@@@@@@@@@@@@@@@@@@@@@ File "flash:c3750-i5-mz.122-20.SE/c3750-i5-mz.122-20.SE.bin" uncompressed and installed, entry point: 0x3000 executing... Restricted Rights Legend Use, duplication, or disclosure by the Government is subject to restrictions as set forth in subparagraph

(c) of the Commercial Computer Software - Restricted Rights clause at FAR sec. 52.227-19 and subparagraph (c) (1) (ii) of the Rights in Technical Data and Computer Software clause at DFARS sec. 252.227-7013.

> Cisco Systems, Inc. 170 West Tasman Drive San Jose, California 95134-1706

Cisco Internetwork Operating System Software Cisco IOS (tm) C3750 Software (C3750-I5-M), Version 12.2(20)SE, RELEASE SOFTWARE (fc1) Copyright (c) 1986-2004 by Cisco Systems, Inc. Compiled Wed 19-May-04 11:52 by yenanh Image text-base: 0x00003000, data-base: 0x00B53B10 Initializing flashfs... flashfs[1]: 86 files, 4 directories flashfs[1]: 0 orphaned files, 0 orphaned directories flashfs[1]: Total bytes: 15998976 flashfs[1]: Bytes used: 12507648 flashfs[1]: Bytes available: 3491328 flashfs[1]: flashfs fsck took 9 seconds. flashfs[1]: Initialization complete....done Initializing flashfs. POST: CPU MIC register Tests : Begin POST: CPU MIC register Tests : End, Status Passed POST: PortASIC Memory Tests : Begin POST: PortASIC Memory Tests : End, Status Passed POST: CPU MIC PortASIC interface Loopback Tests : Begin POST: CPU MIC PortASIC interface Loopback Tests : End, Status Passed POST: PortASIC RingLoopback Tests : Begin POST: PortASIC RingLoopback Tests : End, Status Passed Waiting for Stack primary Election (around 20 seconds)... POST: PortASIC CAM Subsystem Tests : Begin POST: PortASIC CAM Subsystem Tests : End, Status Passed POST: PortASIC Stack Port Loopback Tests : Begin POST: PortASIC Stack Port Loopback Tests : End, Status Passed POST: PortASIC Port Loopback Tests : Begin POST: PortASIC Port Loopback Tests : End, Status Passed Election Complete Switch 2 booting as primary Waiting for Port download...Complete cisco WS-C3750G-12S (PowerPC405) processor (revision A0) with 118784K/12280K bytes of memory. Processor board ID CAT0732R0JU Last reset from power-on Bridging software. 1 Virtual Ethernet/IEEE 802.3 interface(s) 40 Gigabit Ethernet/IEEE 802.3 interface(s) The password-recovery mechanism is enabled. 512K bytes of flash-simulated non-volatile configuration memory. Base ethernet MAC Address : 00:0D:BD:5C:16:80 Motherboard assembly number : 73-8307-06 Power supply part number : 341-0048-01 Motherboard serial number : CAT073205SU Power supply serial number : DTH073004US Model revision number : A0 Motherboard revision number : A0 Model number : WS-C3750G-12S-E System serial number : CAT0732R0JU

Top Assembly Part Number : 800-23419-01 Top Assembly Revision Number : A0 Hardware Board Revision Number : 0x06

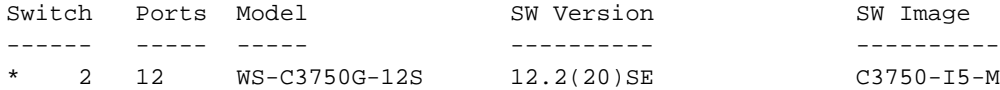

Press RETURN to get started!

00:00:57: %STACKMGR-6-SWITCH\_ADDED: Switch 1 has been ADDED to the stack 00:00:57: %STACKMGR-6-SWITCH\_ADDED: Switch 2 has been ADDED to the stack 00:01:27: %LINEPROTO-5-UPDOWN: Line protocol on Interface Vlan1, changed state to down 00:01:27: %SPANTREE-5-EXTENDED\_SYSID: Extended SysId enabled for type vlan 00:01:30: %SYS-5-CONFIG\_I: Configured from memory by console 00:01:30: %STACKMGR-6-SWITCH\_READY: Switch 2 is READY 00:01:30: %STACKMGR-6-STACK\_LINK\_CHANGE: Stack Port 1 Switch 2 has changed to st 3750> 3750>ate UP 00:01:30: %STACKMGR-6-STACK\_LINK\_CHANGE: Stack Port 2 Switch 2 has changed to state UP 00:01:30: %STACKMGR-6-primary\_READY: primary Switch 2 is READY 00:01:31: %SYS-5-RESTART: System restarted -- Cisco Internetwork Operating System Software Cisco IOS (tm) C3750 Software (C3750-I5-M), Version 12.2(20)SE, RELEASE SOFTWARE (fc1) Copyright (c) 1986-2004 by cisco Systems, Inc. Compiled Wed 19-May-04 11:52 by yenanh 00:01:32: %LINK-5-CHANGED: Interface GigabitEthernet2/0/1, changed state to administratively down 00:01:32: %LINK-5-CHANGED: Interface Vlan1, changed state to administratively down 00:01:32: %LINK-5-CHANGED: Interface Vlan2, changed state to administratively down 00:01:35: %STACKMGR-6-SWITCH\_READY: Switch 1 is READY 00:01:35: %STACKMGR-6-STACK\_LINK\_CHANGE: Stack Port 1 Switch 1 has changed to state UP 00:01:35: %STACKMGR-6-STACK\_LINK\_CHANGE: Stack Port 2 Switch 1 has changed to state UP 00:01:25: %STACKMGR-6-SWITCH\_ADDED: Switch 1 has been ADDED to the stack (3750-1) 00:01:25: %STACKMGR-6-SWITCH\_ADDED: Switch 2 has been ADDED to the stack (3750-1) 00:01:32: %SPANTREE-5-EXTENDED\_SYSID: Extended SysId enabled for type vlan (3750-1) 00:01:35: %SYS-5-CONFIG\_I: Configured from memory by console (3750-1) 00:01:35: %STACKMGR-6-SWITCH\_READY: Switch 2 is READY (3750-1) 00:01:35: %STACKMGR-6-primary\_READY: primary Switch 2 is READY (3750-1) 00:01:35: %STACKMGR-6-SWITCH\_READY: Switch 1 is READY (3750-1) 00:01:36: %SYS-5-RESTART: System restarted -- (3750-1) Cisco Internetwork Operating System 3750> 3750>Software (3750-1) Cisco IOS (tm) C3750 Software (C3750-I5-M), Version 12.2(20)SE, RELEASE SOFTWARE (fc1) (3750-1) Copyright (c) 1986-2004 by Cisco Systems, Inc. (3750-1) Compiled Wed 19-May-04 11:52 by yenanh (3750-1) 00:01:37: %LINK-3-UPDOWN: Interface GigabitEthernet1/0/2, changed state to up 00:01:37: %LINK-3-UPDOWN: Interface GigabitEthernet1/0/3, changed state to up 00:01:37: %LINK-3-UPDOWN: Interface GigabitEthernet1/0/4, changed state to up 00:01:38: %LINK-3-UPDOWN: Interface GigabitEthernet2/0/2, changed state to up 00:01:38: %LINEPROTO-5-UPDOWN: Line protocol on Interface GigabitEthernet1/0/2, changed state to up 00:01:38: %LINEPROTO-5-UPDOWN: Line protocol on Interface GigabitEthernet1/0/3, changed state to up 00:01:38: %LINEPROTO-5-UPDOWN: Line protocol on Interface GigabitEthernet1/0/4, changed state to up 00:01:39: %LINEPROTO-5-UPDOWN: Line protocol on Interface GigabitEthernet2/0/2, changed

## 3750 Series Switch Stack voor Cisco IOS-upgrade - Handmatig (.tar-afbeelding)

In de vorige sectie van dit document wordt uitgelegd hoe u Cisco IOS kunt upgraden met de archive download-sw uit. U kunt Cisco IOS ook handmatig switch-voor-switch upgraden en de stackkabels niet loskoppelen. De drie belangrijkste stappen in deze methode zijn:

- 1. Kopieer de .tar-afbeelding van de TFTP-server naar de hoofdswitch.
- 2. Extraheer de .tar afbeelding in alle Flash bestandssystemen van de switches.
- 3. Configureer de opstartvariabele.

Het archive download-sw De opdracht voert alle drie de stappen uit in de automatische Cisco IOSupgrade. U kunt deze drie stappen ook uitvoeren in een handmatige Cisco IOS-upgrade. De stapsgewijze sectie toont een voorbeeld van hoe u kunt upgraden naar Cisco IOS-softwarerelease 12.2(25)SEE1. Dit voorbeeld heeft een switch stack met drie switches. Switch 1 is de belangrijkste switch en de switches 2 en 3 zijn de switches van de leden.

### Stapsgewijze instructies

### Stap 1 - Download de .tar afbeelding

U moet ervoor zorgen dat u voldoende ruimte beschikbaar hebt in de Flash van de eerste switch. De primaire switch moet twee keer de hoeveelheid ruimte in de grootte van het .tar-beeldbestand hebben. Deze ruimte is nodig om het .tar-bestand op te slaan en om de inhoud van het .tarbestand op te slaan dat u vervolgens in Stap 2 extraheert. Bijvoorbeeld, als de .tar beeldgrootte 10 Mb is, moet u een minimum van 20 Mb van vrije ruimte hebben.

3750-stack#**copy tftp: flash:** Address or name of remote host []? 10.10.10.10 Source filename []? **c3750-advipservicesk9-tar.122-25.SEE1.tar** Destination filename [c3750-advipservicesk9-tar.122-25.SEE1.tar]? Accessing tftp://10.10.10.10/c3750-advipservicesk9-tar.122-25.SEE1.tar... Loading c3750-advipservicesk9-tar.122-25.SEE1.tar from 10.10.10.10 (via Vlan10): !!!!!!!!!!!!!!!!!!!!!!!!!!!!!!!!!!!!!!!!!!!!!!!!!!!! *!--- Output is suppressed.*

### Stap 2 - De .tar-afbeelding extraheren

Haal de .tar afbeeldingen uit alle switches in het Flash bestandssysteem. Het archive tar /xtract opdracht maakt een map aan en haalt de bestanden onder de nieuwe map uit.

Dit is een voorbeeld van de opdrachtsyntaxis:

3750-stack#**archive tar /xtract**

Voltooi de volgende stappen:

Extraheer het .tar bestand in de Flash op switch 1. 1. 3750-stack#**archive tar /xtract c3750-advipservicesk9-tar.122-25.SEE1.tar flash1:**

```
extracting c3750-advipservicesk9-mz.122-25.SEE1/html/images/grn_vertlines_bott.gif (957
bytes)
extracting c3750-advipservicesk9-mz.122-25.SEE1/html/images/red.gif (147 bytes)
extracting c3750-advipservicesk9-mz.122-25.SEE1/html/images/print.gif (625 bytes)
```
*!--- Output is suppressed.*

Extraheer het .tar bestand in de Flash op switch 2. 2. 3750-stack#**archive tar /xtract c3750-advipservicesk9-tar.122-25.SEE1.tar flash2:**

```
extracting c3750-advipservicesk9-mz.122-25.SEE1/html/images/grn_vertlines_bott.gif (957
bytes)
extracting c3750-advipservicesk9-mz.122-25.SEE1/html/images/red.gif (147 bytes)
extracting c3750-advipservicesk9-mz.122-25.SEE1/html/images/print.gif (625 bytes)
```
*!--- Output is suppressed.*

Extraheer het .tar bestand in de Flash op switch 3. 3. 3750-stack#**archive tar /xtract c3750-advipservicesk9-tar.122-25.SEE1.tar flash3:**

```
extracting c3750-advipservicesk9-mz.122-25.SEE1/html/images/grn_vertlines_bott
.gif (957 bytes)
extracting c3750-advipservicesk9-mz.122-25.SEE1/html/images/red.gif (147 bytes)
extracting c3750-advipservicesk9-mz.122-25.SEE1/html/images/print.gif (625 bytes)
```
*!--- Output is suppressed.*

#### Stap 3 - De opstartvariabele configureren

Nadat u de .tar-bestanden in de Flash heeft geëxtraheerd, moet u de opstartvariabele configureren om naar de nieuwe Cisco IOS te verwijzen. U moet het pad vinden waar het .bin bestand wordt geëxtraheerd.

```
3750-stack#dir
Directory of flash:/
     2 drwx192 Mar 11 1993 00:31:05 +00:00 c3750-advipservicesk9-mz.122-25.SEE1
```
*!--- The archive tar /xtract command created this directory.* 455 -rwx 114 Mar 11 1993 00:31:05 +00:00 info 457 -rwx 9433 Mar 1 1993 01:40:11 +00:00 config.text 458 -rwx 796 Mar 1 1993 00:02:39 +00:00 vlan.dat 459 -rwx 24 Mar 1 1993 01:40:11 +00:00 private-config.text 15998976 bytes total (5613056 bytes free) 3750-stack#**dir flash:c3750-advipservicesk9-mz.122-25.SEE1**

Directory of flash:/c3750-advipservicesk9-mz.122-25.SEE1/

 3 -rwx 8169055 Mar 11 1993 00:29:52 +00:00 **c3750-advipservicesk9-mz.1 22-25.SEE1.bin**

 4 drwx 4160 Mar 11 1993 00:30:29 +00:00 html 454 -rwx 709 Mar 11 1993 00:31:05 +00:00 info

15998976 bytes total (5613056 bytes free) 3750-stack#

Het boot system switch all de opdracht wordt gebruikt om de opstartvariabele te wijzigen.

```
3750-stack(config)#boot system switch all flash:/c3750-advipservicesk9-mz.122-25.SEE1/c3750-
advipservicesk9-mz.122-25.SEE1.bin
3750-stack(config)#exit
3750-stack#write memory
```
#### Stap 4 - Opnieuw laden en controleren

3 Member 000f.f794.3d00 5 Ready

Laad de switch opnieuw en controleer of de switch de nieuwe Cisco IOS-softwarerelease uitvoert na het opnieuw laden:

```
!--- Reload the switch. Switch#reload
Proceed with reload? [confirm]
!--- Verify the Cisco IOS software release of the switch after the reload. 3750-stack#show
version
Cisco IOS Software, C3750 Software (C3750-ADVIPSERVICESK9-M), Version 12.2(25)S
E1, RELEASE SOFTWARE (fc1)
Copyright (c) 1986-2006 by Cisco Systems, Inc.
Compiled Mon 22-May-06 08:52 by yenanh
Image text-base: 0x00003000, data-base: 0x01255B58
!--- Output is suppressed. Switch Ports Model SW Version SW Image ------ ----- ----- ----------
---------- * 1 28 WS-C3750G-24PS 12.2(25)SEE1 C3750-ADVIPSERVICESK 2 52 WS-C3750G-48TS
12.2(25)SEE1 C3750-ADVIPSERVICESK 3 26 WS-C3750-24TS 12.2(25)SEE1 C3750-ADVIPSERVICESK !---
Verify the switch primary and member state: 3750-stack#show switch
Current
Switch# Role Mac Address Priority State
--------------------------------------------------------
*1 primary 0015.63f6.b700 5 Ready
 2 Member 0015.c6c1.3000 2 Ready
```
## 3750 Series Switch Stack voor Cisco IOS-upgrade - Handmatig (.bin-afbeelding)

Een 3750 switch stack kan worden beheerd met de web device manager of met de CLI. Als u de switch met de CLI beheert, hebt u de .tar-afbeelding niet nodig. In deze sectie wordt de Cisco IOSupgrade met de .bin-afbeelding uitgelegd. Er wordt aangenomen dat u de 3750 switch stack al hebt geconfigureerd met een Cisco IOS-afbeelding. In deze sectie wordt uitgelegd hoe u de nieuwe Cisco IOS-software in de 3750-switch kunt kopiëren en upgraden.

Opmerking: de opdrachten archive download-sw en archive upload-sw zijn alleen van toepassing op .tar-beeldbestanden en zijn niet van toepassing op .bin-beeldbestanden.

Dit voorbeeld verklaart de stapsgewijze procedure om te upgraden naar Cisco IOSsoftwarerelease 12.2(25)SEE2 op een Catalyst 3750 switch-stack. De Catalyst 3750 switch stack heeft twee switches en het Cisco IOS-beeld bevindt zich op de TFTP-server 172.2.1.165. Deze output laat het stapellid en de primaire component in deze stack zien:

Switch#**show switch**

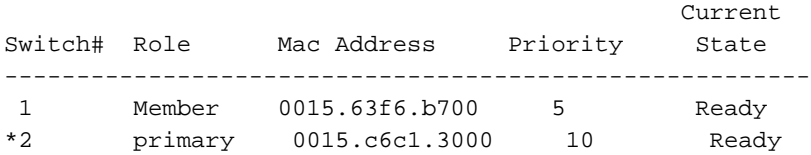

### Stapsgewijze instructies

### Stap 1 - Download de .bin afbeelding

Raadplee[g](https://software.cisco.com/download/home) [Software Download - Cisco Catalyst 3750-software](https://software.cisco.com/download/home) en vind het image dat u wilt downloaden. Het Software Download Center voor Catalyst 3750 bevat twee sets Cisco IOSafbeeldingen voor elke functieset en -versies. Een set bevat alleen het Cisco IOS-beeldbestand met de extensie .bin. De andere set bevat de Cisco IOS afbeelding plus de webgebaseerde apparaatbeheer die de extensie .tar heeft.

### Stap 2 - Controleer het beschikbare geheugen

U kunt het beschikbare geheugen in het Flash-bestandssysteem van beide switches afzonderlijk controleren, zoals in dit voorbeeld wordt getoond:

```
Switch#dir flash1:
Directory of flash1:/
    2 -rwx 24 Mar 3 1993 22:02:44 +00:00 private-config.text
    3 -rwx 623744 Jan 1 1970 00:12:28 +00:00 stardust0923
    4 -rwx 796 Mar 1 1993 00:02:55 +00:00 vlan.dat
    5 -rwx 623744 Jan 1 1970 00:32:09 +00:00 diag
   6 -rwx 8169055 Mar 1 1993 00:43:34 +00:00 c3750-advipservicesk9-mz.
22-25.SEE1.bin
   8 -rwx 10192 Mar 3 1993 22:02:44 +00:00 config.text
  462 -rwx 114 Mar 1 1993 00:32:19 +00:00 info
  367 drwx 192 Mar 1 1993 00:32:19 +00:00 c3750-advipservicesk9-mz.
22-25.SEE1
```
32514048 bytes total (**12754944 bytes free**)

```
Switch#dir flash2:
Directory of flash:/
```
 2 -rwx 4207104 Jan 1 1970 00:14:06 +00:00 c3750-i9-mz.122-20.SE4 3 -rwx 623744 Jan 1 1970 00:17:20 +00:00 stardust0923 4 -rwx 4207104 Jan 1 1970 00:19:44 +00:00 ios 5 -rwx 623744 Jan 1 1970 00:20:47 +00:00 diag 6 -rwx 8169055 Mar 21 1993 23:29:36 +00:00 c3750-advipservicesk9-mz.1 22-25.SEE1.bin 7 -rwx 796 Mar 1 1993 00:02:49 +00:00 vlan.dat 8 -rwx 24 Mar 3 1993 22:02:44 +00:00 privateconfig.text 10 -rwx 10192 Mar 3 1993 22:02:44 +00:00 config.text 11 drwx 128 Mar 21 1993 23:25:53 +00:00 c3750-ipservicesk9-mz.122- 25.SEB1 32514048 bytes total (**13071360 bytes free**) In een Catalyst 3750 switch stack, flash: staat voor het Flash-bestandssysteem van de switch. In dit voorbeeld dir flash: Het commando geeft de inhoud weer van de eerste switch (Switch 2), die

flash<sub>2</sub> is:

#### Stap 3 - Kopieer de afbeeldingen naar het Flash File System

Kopieer de .bin afbeelding van de TFTP server naar het Flash bestandssysteem van beide switches.

Opmerking: de functie Automatisch upgraden (automatisch upgraden) werkt alleen met .tarafbeeldingen.

```
Switch#copy tftp: flash1:
Address or name of remote host [172.22.1.165]?
Source filename [c3750-advipservicesk9-mz.122-25.SEE2]? c3750-advipservicesk9-
.122-25.SEE2.bin
Destination filename [c3750-advipservicesk9-mz.122-25.SEE2.bin]?
Accessing tftp://172.22.1.165/c3750-advipservicesk9-mz.122-25.SEE2.bin...
Loading c3750-advipservicesk9-mz.122-25.SEE2.bin from 172.22.1.165 (via Vlan1)
!!!!!!!!!!!!!!!!!!!!!!!!!!!!!!!!!!!!!!!!!!!!!!!!!!!!!!!!!!!!!!!!!!!!!!!!!!!!!!
!--- Output is truncated. [OK - 8172194 bytes] 8172194 bytes copied in 203.718 secs (40115
bytes/sec) Switch#copy tftp: flash2:
Address or name of remote host [172.22.1.165]?
Source filename [c3750-advipservicesk9-mz.122-25.SEE2.bin]?
Destination filename [c3750-advipservicesk9-mz.122-25.SEE2.bin]?
Accessing tftp://172.22.1.165/c3750-advipservicesk9-mz.122-25.SEE2.bin...
Loading c3750-advipservicesk9-mz.122-25.SEE2.bin from 172.22.1.165 (via Vlan1):
!!!!!!!!!!!!!!!!!!!!!!!!!!!!!!!!!!!!!!!!!!!!!!!!!!!!!!!!!!!!!!!!!!!!!!!!!!!!!!!!
!!!!!!!!!!!!!!!!!!!!!!!!!!!!!!!!!!!!!!!!!!!!!!!!
!!!!!!!!!!!!!!!!!!!!!!!!!!!!!!!!!!!!!!!!!!!!!!!!!!!!!!!!!!!!!!!!!!!!!!!!!!!!!
```
*!--- Output is truncated.* [OK - 8172194 bytes] 8172194 bytes copied in 186.655 secs (43782 bytes/sec)

#### Stap 4 - De opstartvariabele configureren

Configureer de opstartvariabele om de switch met de nieuw gekopieerde Cisco IOS op te starten:

Switch(config)#**boot system switch all flash:/c3750-advipservicesk9-mz.122-25.SEE2.bin** Switch(config)#**exit** Switch#**write memory**

#### Stap 5 - Controleer voor het opnieuw laden

Controleer de opstartvariabele:

```
Switch#show boot
BOOT path-list : flash:/c3750-advipservicesk9-mz.122-25.SEE2.bin
```
*!--- Primary switch.* Config file : flash:/config.text Private Config file : flash:/privateconfig.text Enable Break : no Manual Boot : no HELPER path-list : Auto upgrade : yes ----------- -------- Switch 1 *!--- Member switch.* ------------------- BOOT path-list : **flash:/c3750 advipservicesk9-mz.122-25.SEE2.bin**

```
Config file : flash:/config.text
Private Config file : flash:/private-config.text
Enable Break : no
Manual Boot : no
HELPER path-list :
```
Auto upgrade : no Controleer of het nieuwe Cisco IOS-bestand in de Flash aanwezig is:

```
Directory of flash1:/
    2 -rwx 24 Mar 3 1993 22:02:44 +00:00 private-config.text
    3 -rwx 623744 Jan 1 1970 00:12:28 +00:00 stardust0923
    4 -rwx 796 Mar 1 1993 00:02:48 +00:00 vlan.dat
    5 -rwx 623744 Jan 1 1970 00:32:09 +00:00 diag
    6 -rwx 8169055 Mar 1 1993 00:43:34 +00:00 c3750-advipservicesk9-mz.1
22-25.SEE1.bin
    7 -rwx 8172194 Mar 3 1993 22:31:35 +00:00 c3750-advipservicesk9-mz.1
22-25.SEE2.bin
   8 -rwx 10192 Mar 3 1993 22:02:44 +00:00 config.text
  462 -rwx 114 Mar 1 1993 00:32:19 +00:00 info
  367 drwx 192 Mar 1 1993 00:32:19 +00:00 c3750-advipservicesk9-mz.1
22-25.SEE1
```
32514048 bytes total (4582400 bytes free)

Switch#**dir flash:** or **dir flash2:** Directory of flash2:/

Switch#**dir flash1:**

 2 -rwx 4207104 Jan 1 1970 00:14:06 +00:00 c3750-i9-mz.122-20.SE4 3 -rwx 623744 Jan 1 1970 00:17:20 +00:00 stardust0923 4 -rwx 4207104 Jan 1 1970 00:19:44 +00:00 ios 5 -rwx 623744 Jan 1 1970 00:20:47 +00:00 diag 6 -rwx 8169055 Mar 21 1993 23:29:36 +00:00 c3750-advipservicesk9-mz.1 22-25.SEE1.bin 7 -rwx 796 Mar 1 1993 00:02:54 +00:00 vlan.dat 8 -rwx 24 Mar 3 1993 22:02:44 +00:00 privateconfig.text 9 -rwx 8172194 Mar 3 1993 22:42:06 +00:00 **c3750-advipservicesk9-mz.1 22-25.SEE2.bin** 10 -rwx 10192 Mar 3 1993 22:02:44 +00:00 config.text 11 drwx 128 Mar 21 1993 23:25:53 +00:00 c3750-ipservicesk9-mz.122- 25.SEB1 32514048 bytes total (4898816 bytes free)

#### Stap 6 - Opnieuw laden en controleren

Laad de switch opnieuw en controleer of de switch de nieuwe Cisco IOS-softwareversie uitvoert na het opnieuw laden:

*!--- Reload the switch.* Switch#**reload** Proceed with reload? [confirm]

*!--- Verify the Cisco IOS software version of the switch after the reload.* Switch#**show version** Cisco IOS Software, C3750 Software (C3750-ADVIPSERVICESK9-M), **Version 12.2(25)SE E2**, RELEASE SOFTWARE (fc1) Copyright (c) 1986-2006 by Cisco Systems, Inc. Compiled Fri 28-Jul-06 12:55 by yenanh Image text-base: 0x00003000, data-base: 0x01256754

ROM: Bootstrap program is C3750 boot loader BOOTLDR: C3750 Boot Loader (C3750-HBOOT-M), Version 12.2 [bkeene-flo\_dsbu2 100]

Switch uptime is 33 minutes

#### System returned to ROM by power-on System image file is **"flash:/c3750-advipservicesk9-mz.122-25.SEE2.bin"**

This product contains cryptographic features and is subject to United States and local country laws governing import, export, transfer and use. Delivery of Cisco cryptographic products does not imply third-party authority to import, export, distribute or use encryption. Importers, exporters, distributors and users are responsible for compliance with U.S. and local country laws. By using this product you agree to comply with applicable laws and regulations. If you are unable to comply with U.S. and local laws, return this product immediately.

A summary of U.S. laws governing Cisco cryptographic products may be found at: http://www.cisco.com/wwl/export/crypto/tool/stqrg.html

If you require further assistance please contact us by sending email to export@cisco.com.

cisco WS-C3750G-48TS (PowerPC405) processor (revision 01) with 118784K/12280K by tes of memory. Processor board ID FOC0941U2SK Last reset from power-on 3 Virtual Ethernet interfaces 132 Gigabit Ethernet interfaces The password-recovery mechanism is enabled.

512K bytes of flash-simulated non-volatile configuration memory. Base ethernet MAC Address :  $00:15:C6:C1:30:00$ 

*!--- primary switch information.* Motherboard assembly number : 73-10218-04 Power supply part number : 341-0107-01 Motherboard serial number : FOC09400W9S Power supply serial number : AZS093905HN Model revision number : 01 Motherboard revision number : 02 Model number : WS-C3750G-48TS-S System serial number : FOC0941U2SK Top Assembly Part Number : 800-26857-01 Top Assembly Revision Number : 06 Version ID : V03 Hardware Board Revision Number : 0x03 *!--- Verify that all the switches run the new Cisco IOS software version:* Switch Ports Model SW Version SW Image ------ ----- ----- ---------- ---------- 1 28 WS-C3750G-24PS **12.2(25)SEE2** C3750- ADVIPSERVICESK

\* 2 52 WS-C3750G-48TS **12.2(25)SEE2** C3750-ADVIPSERVICESK

#### $Switch 01$

*!--- Member switch information.* --------- Switch Uptime : 33 minutes Base ethernet MAC Address : 00:15:63:F6:B7:00 Motherboard assembly number : 73-10217-03 Power supply part number : 341-0108- 02 Motherboard serial number : FOC09382V48 Power supply serial number : DCA09330W5E Model revision number : 01 Motherboard revision number : 04 Model number : WS-C3750G-24PS-E System serial number : FOC0939U17V Top assembly part number : 800-27482-01 Top assembly revision number : 01 Version ID : V03 Configuration register is 0xF *!--- Verify the switch primary and member state:* Switch#**show switch**

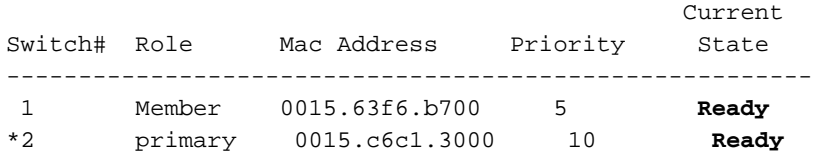

## Verifiëren

Deze sectie helpt u bevestigen dat uw configuratie correct werkt.

Bepaalde show opdrachten worden ondersteund door [de Cisco CLI Analyzer](/content/en/us/support/web/tools-catalog.html) waardoor u een

Opmerking: alleen geregistreerde Cisco-gebruikers kunnen toegang krijgen tot interne Cisco-tools en -informatie.

- show switch detail —Controleer of alle switches gereed zijn.
- show version< /strong> —Verifieert dat alle switches in de stapel niet aan de nieuwe codeversie lopen.

3750#**show switch detail**

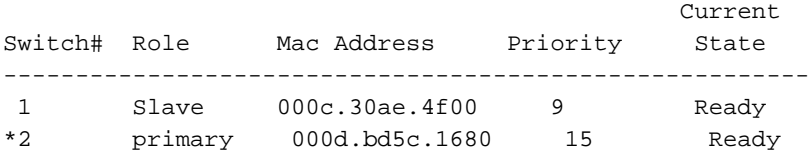

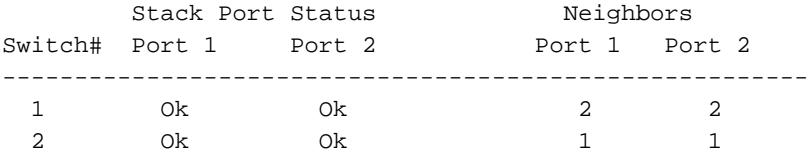

*!--- The show version command now reflects the new code revision, as expected.* 3750#**show version** Cisco Internetwork Operating System Software Cisco IOS (tm) C3750 Software (C3750-I5-M), Version 12.2(20)SE, RELEASE SOFTWARE (fc1) Copyright (c) 1986-2004 by cisco Systems, Inc. Compiled Wed 19-May-04 11:52 by yenanh Image text-base: 0x00003000, data-base: 0x00B53B10

```
ROM: Bootstrap program is C3750 boot loader
BOOTLDR: C3750 Boot Loader (C3750-HBOOT-M) Version 12.1(14)EA1, RELEASE SOFTWARE (fc1)
```

```
3750 uptime is 2 minutes
System returned to ROM by power-on
System image file is "flash:c3750-i5-mz.122-20.SE/c3750-i5-mz.122-20.SE.bin"
cisco WS-C3750G-12S (PowerPC405) processor (revision A0) with 118784K/12280K bytes of
memory.
Processor board ID CAT0732R0JU
```
Last reset from power-on Bridging software. 5 Virtual Ethernet/IEEE 802.3 interface(s) 40 Gigabit Ethernet/IEEE 802.3 interface(s) The password-recovery mechanism is enabled.

512K bytes of flash-simulated non-volatile configuration memory. Base ethernet MAC Address : 00:0D:BD:5C:16:80 Motherboard assembly number : 73-8307-06 Power supply part number : 341-0048-01 Motherboard serial number : CAT073205SU Power supply serial number : DTH073004US Model revision number : A0 Motherboard revision number : A0 Model number : WS-C3750G-12S-E System serial number : CAT0732R0JU Top Assembly Part Number : 800-23419-01 Top Assembly Revision Number : A0

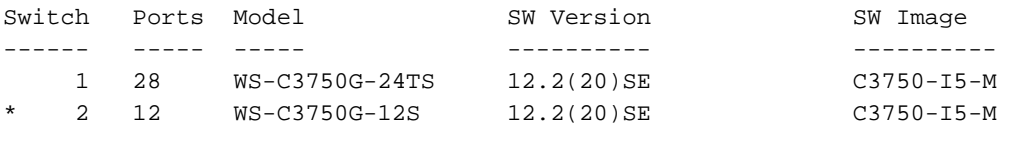

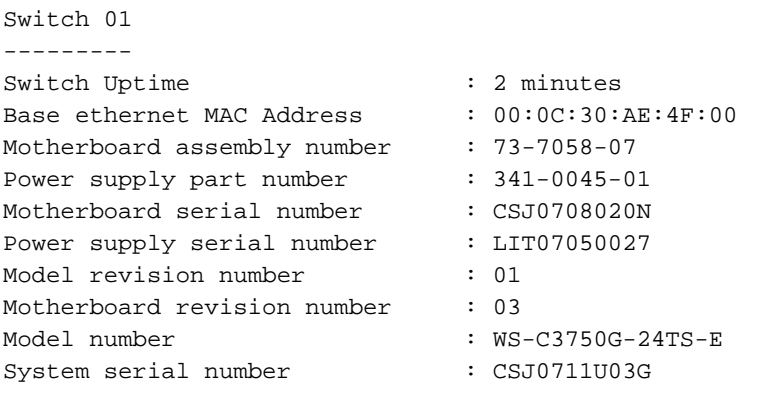

Configuration register is 0xF

## Problemen oplossen

Deze sectie bevat informatie waarmee u problemen met de configuratie kunt oplossen.

### Afbeelding overzetten vanaf TFTP-server is mislukt of is beschadigd door Cisco IOS-image

Als u vindt dat een image-overdracht van de TFTP-server continu mislukt, raadpleegt u [Gemeenschappelijke problemen met de installatie van afbeeldingen oplossen](/content/en/us/td/docs/cable/cmts/config_guide/b_cisco_cmts_networkmgmt_trblshting/b_cisco_cmts_networkmgmt_trblshting_chapter_01011.html.xml). Dit document biedt oplossingen voor bekende problemen met de TFTP-server.

### U ontvangt de Error\_Bad\_Mzip foutmelding

U ziet deze fout wanneer de Cisco IOS-afbeelding beschadigd is of wanneer een .tar-bestand is geüpload via een Xmodem. Voltooi de volgende stappen om het probleem op te lossen:

- 1. Upload het .bin bestand naar de switch via de Xmodem.
- 2. Stel het opstartpad in op de juiste bestandsnaam.
- 3. Laad de switch opnieuw.
- Controleer of de grootte van het beeldbestand de juiste is.Als de grootte van het 4. beeldbestand niet correct is, probeert u het afbeeldingsbestand opnieuw te downloaden.

Raadpleeg deze documenten om de invorderingsprocedure te controleren:

- <u>Stapsgewijze</u> sectie<u> Herstelprocedure [van Switches voor vaste configuratie herstellen van](https://www.cisco.com/c/nl_nl/support/docs/switches/catalyst-2950-series-switches/41845-192.html)</u> [Catalyst uit een beschadigde afbeelding](https://www.cisco.com/c/nl_nl/support/docs/switches/catalyst-2950-series-switches/41845-192.html)
- <u>Herstellen uit een</u> sectie<u> met</u> softwarefouten van [Releaseopmerkingen voor Catalyst 3750,](/content/en/us/td/docs/switches/lan/catalyst3750/software/release/12-2_25_seb/release/notes/OL7189.html) [3560 en 2970 Switches, Cisco IOS release 12.2\(25\)SEB en hoger](/content/en/us/td/docs/switches/lan/catalyst3750/software/release/12-2_25_seb/release/notes/OL7189.html)

### %Error: update/info (geen dergelijk bestand of map)

Stack\_Switch1#**archive download-sw** tftp://10.1.1.2/c3750-advipservicesk9-tar.122-25.SEE1.tar Could not buffer tarfile...using multiple downloads examining image... %Error opening tftp://10.1.1.2/c3750-advipservicesk9-tar.122-25.SEE1.tar (Timed out) %Error opening flash:update/info (No such file or directory) ERROR: Image is not a valid Cisco IOS image archive

Voltooi de volgende stappen om het probleem te identificeren en op te lossen:

- 1. Zorg ervoor dat u het IP-adres van de TFTP-server uit de switch kunt pingen.
- 2. Controleer uw TFTP-server en probeer indien mogelijk een andere TFTP-server.
- 3. Verwijder als u een oude informatiemap uit de Flash hebt.
- Als de foutmelding blijft verschijnen, formatteer de Flash en herlaad de switch. Na het 4. formatteren kan de switch opstarten in de ROMON-modus. Als de switch opstart in de ROMMON-modus, kunt u de switch herstellen met Xmodem.

### Switches in de Stack starten het nieuwe beeld niet op (Version Mismatch)

Na de Cisco IOS-upgrade worden een of meer switches niet opgestart met de nieuwe afbeeldingen. Of wanneer u een switch aan de huidige stack toevoegt en de nieuw toegevoegde switch een andere Cisco IOS-softwarerelease heeft dan de huidige switch-stack, is de nieuwe switch onbruikbaar. De 3750 switch stack heeft een functie genaamd auto-upgrade die standaard is ingeschakeld. Met deze functie kan de switch stack automatisch de Cisco IOS upgraden op de nieuw toegevoegde switch. Soms slaagt deze auto-upgrade er niet in om Cisco IOS van de nieuw toegevoegde switch te upgraden. U ziet deze berichtreeks wanneer u de switch aan de huidige stack toevoegt.

```
1w2d: %IMAGEMGR-6-AUTO_COPY_SW_INITIATED: Auto-copy-software process initiated
for switch number(s) 3
1w2d: %IMAGEMGR-6-AUTO_COPY_SW:
1w2d: %IMAGEMGR-6-AUTO_COPY_SW: Searching for stack member to act
1w2d: %IMAGEMGR-6-AUTO_COPY_SW: as software donor...
1w2d: %IMAGEMGR-6-AUTO_COPY_SW: Found donor (system #1) for
1w2d: %IMAGEMGR-6-AUTO_COPY_SW: member(s) 3
1w2d: %IMAGEMGR-6-AUTO_COPY_SW: System software to be uploaded:
1w2d: %IMAGEMGR-6-AUTO_COPY_SW: System Type: 0x00000000
1w2d: %IMAGEMGR-6-AUTO_COPY_SW: Warning: Unable to determine image running
1w2d: %IMAGEMGR-6-AUTO_COPY_SW: Software could not be copied to
1w2d: %IMAGEMGR-6-AUTO_COPY_SW: system(s) 3
1w2d: %IMAGEMGR-6-AUTO_COPY_SW: Software was not copied
1w2d: %IMAGEMGR-6-AUTO_ADVISE_SW_INITIATED: Auto-advise-software process initiat
ed for switch number(s) 3
1w2d: %IMAGEMGR-6-AUTO_ADVISE_SW:
1w2d: %IMAGEMGR-6-AUTO_ADVISE_SW:
1w2d: %IMAGEMGR-6-AUTO_ADVISE_SW: Systems with incompatible software
1w2d: %IMAGEMGR-6-AUTO_ADVISE_SW: have been added to the stack. The
1w2d: %IMAGEMGR-6-AUTO_ADVISE_SW: software running on all of the stack
1w2d: %IMAGEMGR-6-AUTO_ADVISE_SW: members has been scanned, and it has
1w2d: %IMAGEMGR-6-AUTO_ADVISE_SW: been determined that the stack can be
1w2d: %IMAGEMGR-6-AUTO_ADVISE_SW: repaired by issuing the following
1w2d: %IMAGEMGR-6-AUTO_ADVISE_SW: command(s):
1w2d: %IMAGEMGR-6-AUTO_ADVISE_SW:
1w2d: %IMAGEMGR-6-AUTO_ADVISE_SW: archive copy-sw /force-reload /overwrite /
```
dest 3 1 1w2d: %IMAGEMGR-6-AUTO\_ADVISE\_SW:

3750-stack#**show switch**

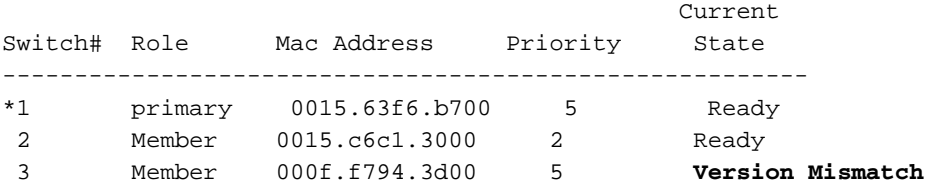

Opmerking: de optie Automatisch upgraden moet zijn ingeschakeld om de switch in de VMmodus (Version-Mismatch) te upgraden. De standaardinstelling is dat de auto-upgrade ingeschakeld is. U kunt de status van de automatische upgrade controleren met de show boot geprivilegieerde EXEC-opdracht en de auto-upgrade-lijn in het display. U kunt auto-upgrade uitschakelen met de [no boot auto-copy-sw](/content/en/us/td/docs/switches/lan/catalyst3750/software/release/12-2_25_sea/command/reference/3750cr/cli1.html) globale configuratie opdracht op de stapel primair. Raadpleeg [Auto-upgrade en Auto-Advise begrijpen](/content/en/us/td/docs/switches/lan/catalyst3750/software/release/12-2_25_see/configuration/guide/scg/swstack.html) voor meer informatie.

Er zijn drie verschillende methodes beschikbaar om het probleem van de versiemismatch op te lossen:

- [Methode 1](https://www.cisco.com/c/nl_nl/support/docs/switches/catalyst-3750-series-switches/64898-upgrade-3750-stack.html#met12)
- [Methode 2](https://www.cisco.com/c/nl_nl/support/docs/switches/catalyst-3750-series-switches/64898-upgrade-3750-stack.html#met13)
- [Methode 3](https://www.cisco.com/c/nl_nl/support/docs/switches/catalyst-3750-series-switches/64898-upgrade-3750-stack.html#mth3)

#### Methode 1 - Afbeelding op .tar

Upgrade de switch van het lid die een software-image heeft dat niet compatibel is met de **archive copy-sw** geprivilegieerde EXEC-opdracht. Met deze opdracht wordt de software-afbeelding van een huidig stacklid gekopieerd naar een stack met de incompatibele software. De betreffende switch wordt automatisch opnieuw geladen en wordt als een volledig functionerend lid aan de stapel toegevoegd.

Deze output toont de syntaxis van de **archive copy-sw** opdracht:

#### 3750\_Stack#**archive copy-sw ?**

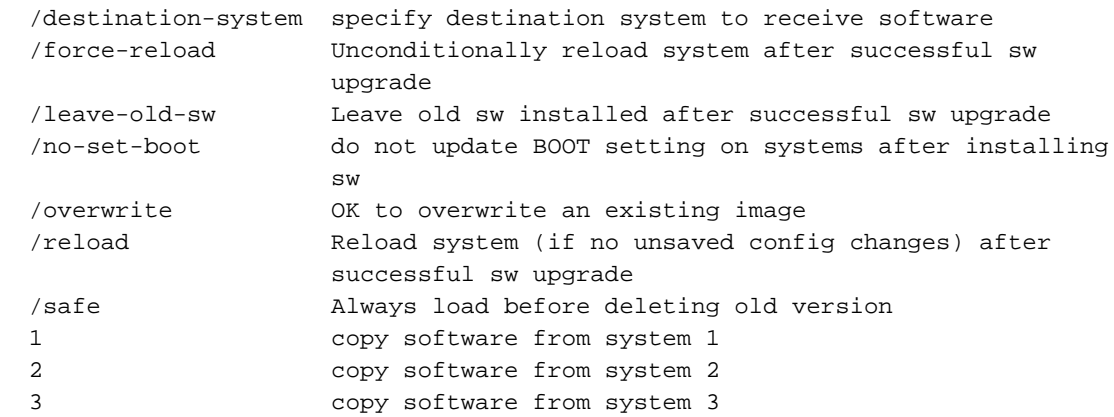

• Geef voor het /bestemmings-systeem bestemmings-stapel-lid-nummer het nummer van het stapellid op waarnaar de bron die het afbeeldingsbestand uitvoert moet worden gekopieerd. Als u het nummer van het stapellid niet opgeeft, wordt het actieve afbeeldingsbestand

standaard naar alle stapelleden gekopieerd.

- Specificeer /**force-reload** om onvoorwaardelijk een systeemherladen te dwingen na de succesvolle download van de software-afbeelding. Als u geen *force-reload* wilt gebruiken, stelt u het bijgewerkte stacklid handmatig opnieuw in met reload slot switch\_member\_number om deze configuratiewijziging van kracht te laten worden.
- Geef voor het **bron-stack-lid-nummer** het nummer van het stapellid op waaruit u het actieve afbeeldingsbestand wilt kopiëren. Het bereik van het aantal stapelleden is 1 tot 9.
- Als u een oversubscribe syslog bericht ontvangt tijdens het opnieuw laden, dan geef het archiefexemplaar-sw /overschrijf /bestemmings-systeem bevel uit om het softwarebeeld in het geheugen van de Flash met de gedownloade te beschrijven.

Dit is een voorbeeld **archive copy-sw** opdracht:

- Dit **archive copy-sw** Met deze opdracht wordt de huidige actieve Cisco IOS-afbeelding van 1. switch 1 naar switch 3 op de 3750 switch stack gekopieerd. **archive copy-sw /overwrite /destination-system** 3 1
- 2. Laad het switch lid opnieuw 3. **reload slot** 3

#### Methode 2 - Afbeelding .tar

U kunt deze methode gebruiken als u de apparaatbeheer gebruikt om de switch te beheren. Extraheer de .tar afbeelding in het Flash bestandssysteem van de nieuw toegevoegde switch. Er wordt aangenomen dat u de .tar afbeelding al op de switch heeft. Als de software niet beschikbaar is, kunt u de Cisco Catalyst 3750-software downloaden van pagina en naar de switch kopiëren met TFTP. de website Software Download.

Opmerking: alleen geregistreerde Cisco-gebruikers hebben toegang tot interne Cisco-tools en -informatie.

3750-stack#**show switch**

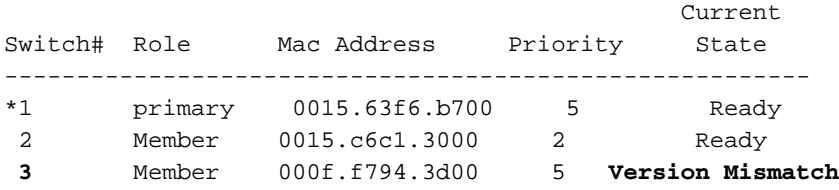

*!--- Switch 3 is displayed as a version mismatch. !--- You need to extract the .tar image to flash3:* 3750-stack#**archive tar /xtract c3750 advipservicesk9-tar.122-25.SEE1.tar flash3:**

extracting c3750-advipservicesk9-mz.122-25.SEE1/html/images/grn\_vertlines\_bott.gif (957 bytes) extracting c3750-advipservicesk9-mz.122-25.SEE1/html/images/red.gif (147 bytes) extracting c3750-advipservicesk9-mz.122-25.SEE1/html/images/print.gif (625 bytes)

*!--- Output is suppressed.*

Configureer de opstartvariabele op de nieuwe switch. Deze stap is niet verplicht. Maar als u deze switch in de toekomst loskoppelt van de stack, kan de switch niet de juiste Cisco IOS opstarten.

```
3750-stack(config)#boot system switch 3 flash:/c3750-advipservicesk9-mz.122-25.SEE1/c3750-
advipservicesk9-mz.122-25.SEE1.bin
3750-stack(config)#exit
3750-stack#write memory
```
Laad het switch lid opnieuw 3.

3750-stack#**reload slot 3**

#### Methode 3 - .bin-afbeelding

Kopieer het .bin-bestand van de eerste switch naar de nieuw toegevoegde switch, configureer de opstartvariabele en herlaad de switch.

3750-stack#**show switch**

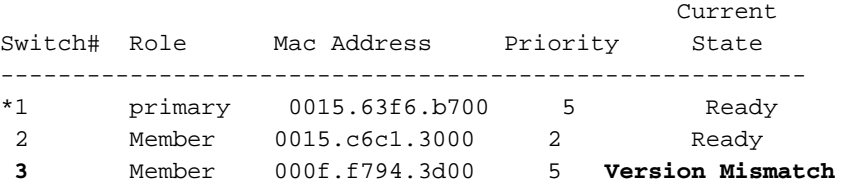

*!--- Switch 3 is displayed as a version mismatch. !--- You need to copy the .bin image to flash3:* 3750-stack#**copy c3750-advipservicesk9-mz.122- 25.SEE1.bin flash3:** 3750-stack#**configure terminal** 3750-stack(config)#**boot system switch 3 flash:/ c3750-advipservicesk9-mz.122-25.SEE1.bin** 3750-stack(config)#**exit** 3750-stack#**write memory** 3750-stack#**reload slot** 3

### %Tar controlesom fout in tftp

Deze foutmelding wordt weergegeven wanneer u de archiveopdracht om de software-image te upgraden:

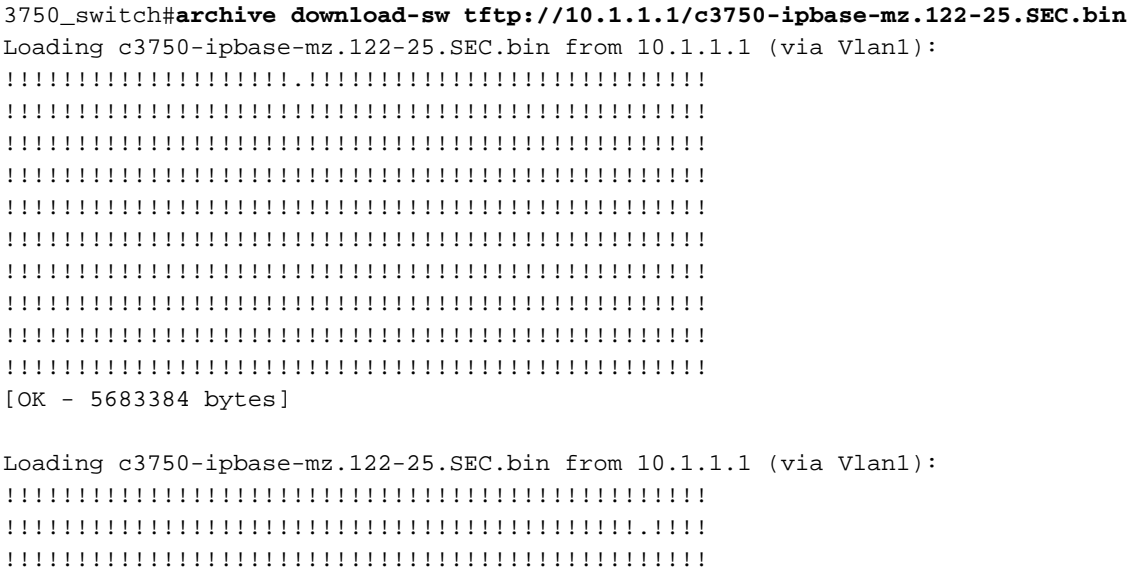

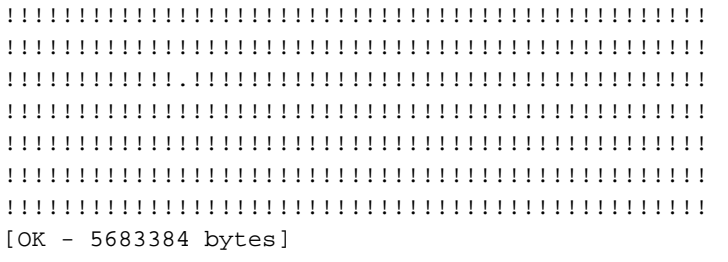

examining image...

**%Tar checksum error in tftp://10.1.1.1/c3750-ipbase-mz.122-25.SEC.bin** %Error opening flash:update/info (No such file or directory) ERROR: Image is not a valid Cisco IOS image archive.

De reden voor deze foutmelding is dat de archive De opdracht is voor de .tar bestanden en kan niet worden gebruikt met .bin bestanden. Gebruik de optie om te upgraden met het .bin-bestand copy uit.

### Upgrade Cisco IOS-software met verschillende functiesets

Cisco Catalyst 3750 Series staat standaard wijzigingen in functiesets toe terwijl u upgradt naar een latere Cisco IOS-release.

Error: The image in the archive which would be used to upgrade Error: system number [dec] does not support the same feature set. Gebruik de vlag om dit probleem op te lossen allow-feature-upgrade terwijl u de archive-download-sw uit.

archive-download-sw /allow-feature-upgrade

Deze optie wordt alleen ondersteund door Cisco IOS-softwarerelease 12.2(35)SE of hoger.

## Gerelateerde informatie

- <u>[Software-afbeeldingen uploaden op Catalyst 3550 Series Switches met behulp van de](https://www.cisco.com/c/nl_nl/support/docs/switches/catalyst-3550-series-switches/41541-190.html)</u> [opdrachtlijninterface](https://www.cisco.com/c/nl_nl/support/docs/switches/catalyst-3550-series-switches/41541-190.html)
- [Productondersteuning voor switches](https://www.cisco.com/c/nl_nl/support/switches/index.html)
- [Technische ondersteuning en documentatie Cisco Systems](https://www.cisco.com/c/nl_nl/support/index.html?referring_site=bodynav)

### Over deze vertaling

Cisco heeft dit document vertaald via een combinatie van machine- en menselijke technologie om onze gebruikers wereldwijd ondersteuningscontent te bieden in hun eigen taal. Houd er rekening mee dat zelfs de beste machinevertaling niet net zo nauwkeurig is als die van een professionele vertaler. Cisco Systems, Inc. is niet aansprakelijk voor de nauwkeurigheid van deze vertalingen en raadt aan altijd het oorspronkelijke Engelstalige document (link) te raadplegen.